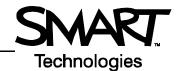

## Hardware Basics for the SMART Board 600i Interactive Whiteboard System

The SMART Board<sup>™</sup> 600i interactive whiteboard system has a projector with a short-throw lens, mounted on an overhead boom. You can connect a computer to the 600i, which will enable you to display your computer's desktop on the interactive screen. You can also attach a DVD player, or another video-output source, to view on the interactive whiteboard. Unlike other SMART family products, the 600i allows you to use the interactive whiteboard *without* a computer attached.

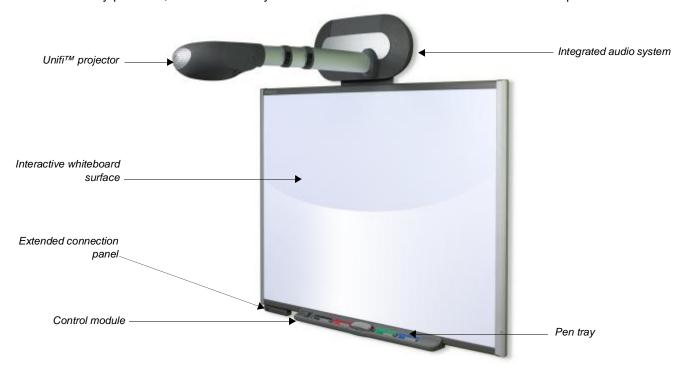

You can think of the interactive whiteboard in the same way you think of your mouse or keyboard – it is an input device that enables you to control applications on your computer with your finger. You can also use it as a stand-alone whiteboard system. In both instances you can write on the interactive whiteboard and save your notes.

## The control module

The control module, just to the left of the pen tray, consists of two buttons and a volume knob.

The **Power** button is used to turn the 600i system on and off. When pressed, the status indicator ring around the button flashes green to indicate that the projector lamp is starting up. The indicator ring will turn solid green to indicate the normal ON state. To turn the 600i system off, press the power button again.

The **Hide/Show Menu** button is used to show or hide the on-screen Unifi projector software interface. You can use this, for example, if the interface is hiding the Start button on your Windows<sup>®</sup> operating system taskbar.

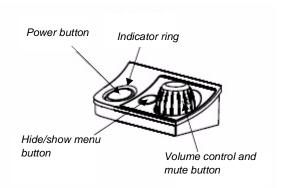

The **Volume Control** knob is used to adjust the output of the projector's built-in audio amplifier. An on-screen display will show the volume setting. To mute the audio, push the control knob down.

## The start-up splash menu

When you turn on the 600i, the first thing you will see on the screen is a menu.

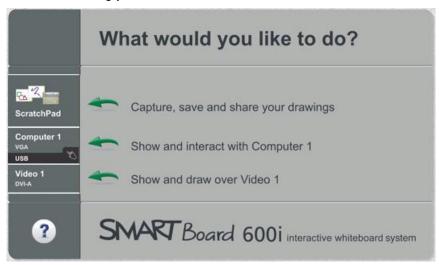

This menu gives you a number of options depending on what peripherals you have attached to the 600i connection panel and how you have configured them. The top option allows you to go directly into stand-alone mode, use ScratchPad to perform basic whiteboarding functions and then save your notes to a storage device (such as a USB key). For more information on using ScratchPad, see the Quick Reference entitled *Using the SMART Board 600i Interactive Whiteboard System in Stand-alone Mode with ScratchPad.* 

If you have a computer attached, select the second option to view your desktop. You can then use the 600i to control your applications. You can also write over or into applications using the pen tools and take advantage of the other functions of SMART Board software.

If you have other peripherals attached, such as a DVD player or a document camera, the other selections on the splash menu will allow you to view and work within them.

## The SMART Pen Tray

The SMART Pen Tray consists of four color-coded slots for the pen tools, and one slot for the eraser. Each slot has an optical sensor to identify when the pen tools and eraser have been picked up. You can write with the pen tool or with your finger as long as the pen slot is empty. The technology in the pen tray recognizes which tool was removed from its slot most recently. The lights above the tool slots indicate which tool was removed last.

To write with digital ink, pick up a pen tool and write on the SMART Board interactive whiteboard. To erase your digital ink, remove the eraser from the pen tray and move it in a smooth motion over your notes. Your notes will disappear.

There are three buttons directly below the eraser slot. If you have a computer attached, the first large button launches the On-Screen Keyboard. The one beside it will make your next touch on the interactive whiteboard a right-click. Pressing both buttons simultaneously starts the orientation process to calibrate the interactive whiteboard. The third button (the small round one) launches the online help. These buttons do not have these functions in stand-alone mode.

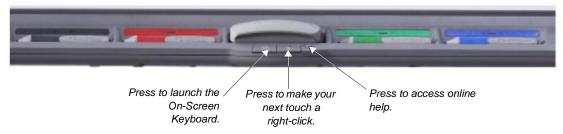